## **Scheduling the Library Resource Room in 25Live**

- **1. Log into** CCNET (link at bottom of WWCC Homepage).
- **2. Click on** 25Live icon **and Sign In with your NET ID.**
- **3.** On the "Home" tab under "Quick Search," **click in** the "Search Locations" box, **type in** 282 (Resource Room), and **click on** the "Go" button to search.
- **4. Click on** Location Name (WW00D0282).
- **5. Check availability** using the **Daily**, Weekly, or **Calendar** tab. **Click on** one of the dates to select a date range to search. Availability (Weekly) **Calendar**
- **6. To Create an Event, click on** the edit icon  $\alpha$  (under each day in Calendar view or click an empty time slot in Daily or Weekly view).

## **Enter details for:**

- a. **Event Name \*** *(e.g. ENGL 101 – Instructor Last name)*
- b. **Event Type \*** *(e.g. Meeting, Lecture, etc.)*
- c. **Primary Organization \*** *(e.g. Arts & Sciences, Workforce Education, etc.).* **Click on** "Next" button.
- d. **Expected attendance \*** Enter number and **click on** "Next."
- e. **Repeating Event**? Select No or Yes.
- f. **Enter Event Start** and **End Times** *(if repeating, first date only)* and **click on** "Next."
- g. For repeating events, **select type** *(weekly, monthly, etc.)* and use the calendar icon to enter "repeats through" end date. **Click on** "Next."
- h. Under Search by Location Name, type in 282 and press Enter, check that **MIL COL** Conflicts is displayed. **Click on** "Next."
- i. **Click on** "Next" for remaining *(Resources, Attached Files, Contacts, Requirements, and Comments)*.
- j. **Check box** to agree to **Terms and Conditions** and **click on** "Save" button.

\* Required field

## **Adding an Event to your Outlook Calendar**

- 1. Open event in 25Live.
- 2. Under the "More Actions" pulldown menu, **click on** Subscribe to this Event (ignore side menu).
- 3. When window pops up, **click on** *iCAL icon* **ICAL**
- 4. **Open** the download file at bottom of page.
- 5. File will open an event in Outlook. **Enter your name** in the TO field (and anyone else you wish to invite).
- 6. **Click on** "Send Update" button.

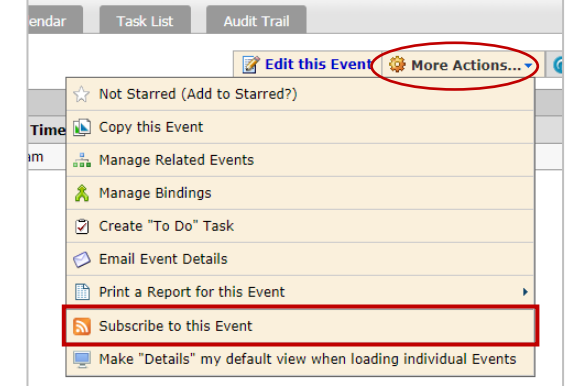

Dates: (Wed Jan 24 2018 - Tue Jan 30 2018 )  $\bullet$  Actions... v  $\circ$  Refresh  $\circ$  X

*NOTE: If an event is cancelled in 25Live, you will need to notify your Outlook Calendar invitees separately.*